# **Archive**

(cPanel >> Home >> Email >> Archive)

# **Overview**

**Warning:** ⋒

> The Archive interface does **not** appear in your cPanel interface unless your system administrator enables the following settings:

- The Enable Email Archiving support setting in the [Mail](https://documentation.cpanel.net/display/78Docs/Tweak+Settings+-+Mail) section of WHM's Tweak [Settings](https://documentation.cpanel.net/display/78Docs/Tweak+Settings) interface (WHM >> Home >> Server Configuration >> Tweak Settings).
- The Email Archiving feature in WHM's [Feature Manager](https://documentation.cpanel.net/display/78Docs/Feature+Manager) interface (WHM >> Home >> Packages >> Feature Manager) for your account's feature list.

This interface allows you to save incoming, outgoing, and mailing list messages for a specified amount of time. The system stores the messages in the mail directory in the user's home directory. Each day, the system generates a new directory with the archivetype.YYYY-MM-DD format that contains all of the specified archive type's messages.

- When the system receives a message, it immediately archives the message.
	- This action occurs **before** the system applies any filters.
	- The system archives both spam **and** non-spam emails.
- The system does **not** archive messages that you receive before you enable the Archive feature.

You can view the messages in the cPanel interface or in an email client.

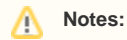

- This feature uses the [Greenwich Mean Time](http://en.wikipedia.org/wiki/Greenwich_Mean_Time) (GMT) time zone to name directories, select messages to store in each directory, and timestamp messages. You **cannot** change this setting.
- The amount of disk space that the system uses to archive messages increases in accordance with the length of time that you store mail. Make **certain** that significant space exists on your disk drive before you enable the Archive feature for a domain on your cPanel account.

# Default Archive Configuration

To enable a default archiving configuration for all of your domains, perform the following steps:

- 1. Select the desired archive type.
- 2. Select the length of time for the system to retain messages in the archive. The interface will display a message that the Archive feature is enabled.
- 3. Click Apply to All My Domains to apply the default configuration to all of your domains.

# Manage Archiving

The Manage Archiving table lists the archiving settings for each of your domains.

#### **Modify a domain's email archive**

To make changes to an existing email archive configuration, perform the following steps:

- 1. In the table, locate the domain for which you wish to enable the email archive.
- 2. Select the desired archive type.
- 3. Select the length of time for the system to retain messages in the archive. The interface will display a message that the Archive feature is enabled.

# **IMAP Access**

You can view messages in multiple ways through an IMAP connection.

#### **Automatic Configuration Scripts**

# **In This Document**

#### **Related Documentation**

- [Spam Filters](https://documentation.cpanel.net/display/78Docs/Spam+Filters)
- [Mailing Lists](https://documentation.cpanel.net/display/78Docs/Mailing+Lists)
- [Global Email Filters](https://documentation.cpanel.net/display/78Docs/Global+Email+Filters)
- **•** [Forwarders](https://documentation.cpanel.net/display/78Docs/Forwarders)
- [Email Filters](https://documentation.cpanel.net/display/78Docs/Email+Filters)

#### **For Hosting Providers**

- [How to Configure the Apache](https://documentation.cpanel.net/display/CKB/How+to+Configure+the+Apache+SpamAssassin+Report_Safe+Option)  [SpamAssassin Report\\_Safe](https://documentation.cpanel.net/display/CKB/How+to+Configure+the+Apache+SpamAssassin+Report_Safe+Option)  **[Option](https://documentation.cpanel.net/display/CKB/How+to+Configure+the+Apache+SpamAssassin+Report_Safe+Option)**
- [Email](https://documentation.cpanel.net/display/CKB/Email)
- [How to Keep your Email Out of](https://documentation.cpanel.net/display/CKB/How+to+Keep+your+Email+Out+of+the+Spam+Folder)  [the Spam Folder](https://documentation.cpanel.net/display/CKB/How+to+Keep+your+Email+Out+of+the+Spam+Folder)
- [How to Prevent Email Abuse](https://documentation.cpanel.net/display/CKB/How+to+Prevent+Email+Abuse)
- [How to Prevent Spam with Mail](https://documentation.cpanel.net/display/CKB/How+to+Prevent+Spam+with+Mail+Limiting+Features)  [Limiting Features](https://documentation.cpanel.net/display/CKB/How+to+Prevent+Spam+with+Mail+Limiting+Features)

To use a cPanel-provided automatic configuration script, perform the following steps:

- 1. Click the IMAP Access option next to the domain for which you wish to view messages. The Archive Mail Client Configuration interface will display.
- 2. Select either *IMAP over SSL/TLS* (recommended) or *IMAP* for your chosen mail client.
- 3. Follow the instructions to complete the setup.
- 4. Use the provided settings to manually set up a read-only configuration via IMAP.

#### **Manual Settings**

To manually configure your mail client, perform the following steps:

- 1. Click the *IMAP Access* option next to the domain whose messages you wish to view.
- 2. In the selected mail client, provide the following information, where example.com represents your domain name:
	- Mail Server Username: archive@example.com
	- Your password is the same as your cPanel account password.
	- Incoming Mail Server: (SSL) mail.example.com
		- IMAP port: 993
	- Incoming Mail Server: (non-SSL) mail.example.com  $\bullet$  IMAP port: 143
- 3. After you provide the information to your mail client, the daily directories appear in the folder list.

#### **Download Archives**

To download the archives to your local computer, perform the following steps:

- 1. Click the *Download Archives* option next to the domain for which you wish to view messages.
- 2. Select from the following options:
	- All archives
	- Incoming
	- Mailing Lists
	- Outgoing
- 3. The system downloads a . $z$ ip file that contains the archived messages to your local computer.

# **Access Webmail**

Click the Access [Webmail](https://documentation.cpanel.net/display/78Docs/Webmail) link to view archived messages through Webmail.

#### **Note:** Δ

You may need to perform additional steps in some webmail clients.